# bedrock vocabulary

## **Parents' guide to using Bedrock at home**

**Welcome to Bedrock! Parents are a very important part of our community - our research shows that when parents are engaged with their child's learning, they makemore progress - and this is especially true of the work your child completes at home.**

**This guide shows you how you and your child can each log into Bedrock from home, allowing them to continue their learning and enabling you to monitor their progress.**

Firstly, let us introduce you to the language we use to describe our technology:

- **The app** is where students access their learning content.
- **The dashboard** is where you can monitor your child's usage and progress (their teacher is also able to access this information, through their own dashboard).

If you're new to Bedrock and are wanting to find out more about how we support your child's learning, you can find out more on these pages: [What is Bedrock Learning?](https://www.bedrocklearning.org/what-is-bedrock-learning/) and [How does itwork?](https://www.bedrocklearning.org/what-is-bedrock-learning/how-does-it-work/)

#### **In the following pages we have sections on the following:**

- **1. How your child can log in**
- **2. How your child uses Bedrock**
- **3. How to view your child's learning**

## **How your child can log in**

- Your child will be familiar with logging into the Bedrock app, having used it at school already (and probably at home too).
- They can log in from home using any device with internet access - PC, laptop, tabletor phone.
- Learn! ● Our programme uses human narration, so they will have the best experience if they have volume enabled on their device (they may also like to use headphones, if you have some).
- They will need to go to the Bedrock app: [https://app.bedrocklearning.org](https://app.bedrocklearning.org/)
- They should select the 'Student' tab at the top of the screen (see pointer on image above).
- They will need to enter their username and password. They should know these already, but if they've lost or forgotten them their teacher will be able to provide them.
- Ensure they keep these details in a safe place they'll need them each time you login.

## **How your child uses Bedrock**

Your child will already be familiar with this and **there is no need for you, as a parent, to do anything with it**. However, if it is the first time you've seen their dashboard here is some information to help explain it.

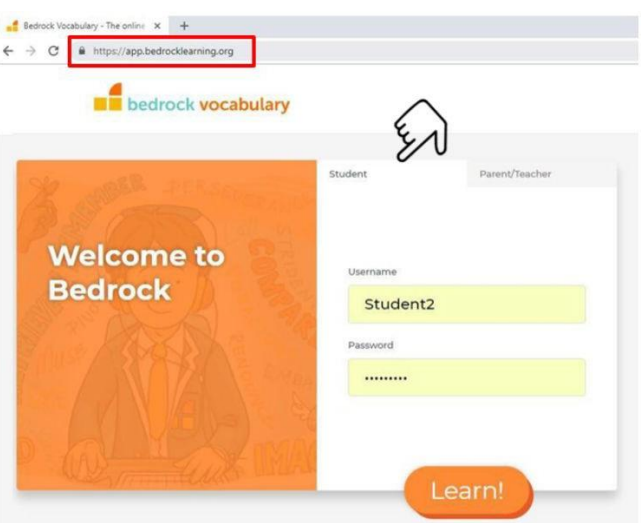

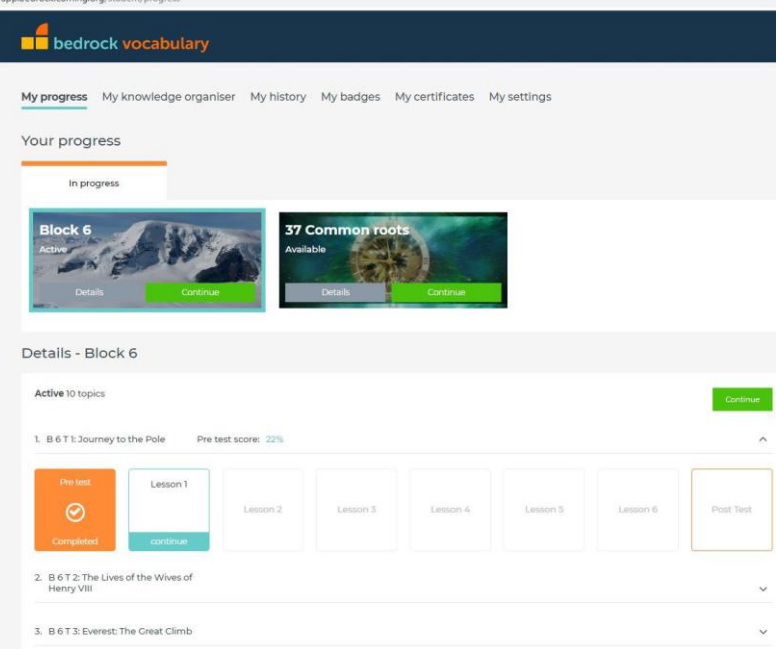

This (above) is where your child can see information about the topics within the Block they are currently working on, as well as the pretest score for their current topic (which shows you the knowledge they already had before starting their learning, and so enables us to calculate their progress).

● To continue their learning, your child needs to click the 'Continue' button in the top

#### right.

- At the start of each new topic, your child completes a pre-test to enable us to understand how much of the language they already understand in that topic.
- They then work through the lessons and games in the topic. At the end, they complete the post test, which enables us to score how much progress they've made.
- They will continue to be taught any words they are still learning.
- We find students make the best progress when they do two lessons a week, so try to aim for this. In order to help ensure the vocabulary learnt enters your child's long term memory, there should be a gap of at least 12 hours between the completion of each lesson.

Your child will already be aware of the other app features they can access via this page, to view their learning with Bedrock in more detail. The tabs at the top of the above screen link to the following.

**My knowledge organiser:** your child may refer to this is their 'vocab notebook' - we have recently renamed it. It's where students can find words they:

- already know (words your child answered correctly in their pre-test at the start of the topic)
- are currently learning (answered incorrectly in that test)
- have already learned (words they answered incorrectly in that test, but have then answered correctly in their post-test at the end of a topic).

If you click on individual words, you will see their definition and any writing your child has done that uses these words.

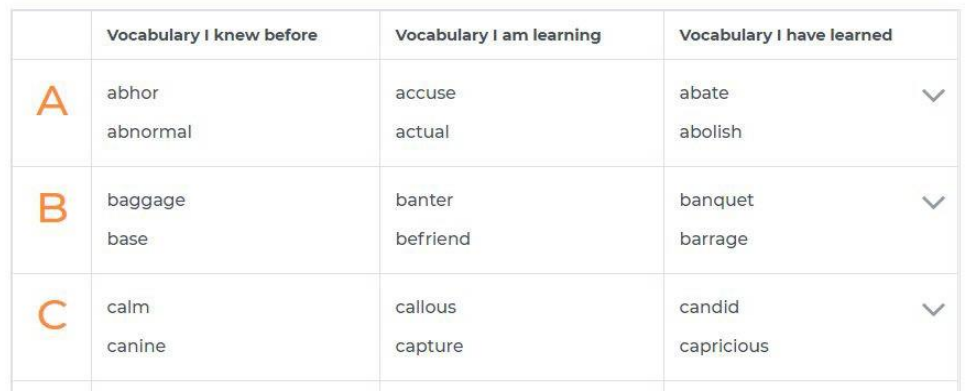

**My history:** this is a record summarising everything your child has completed with us. It shows their start and end date for each topic, plus their overall score (indicated in red or green according to the level of progress). You can use this information to discuss your child'sprogress with them.

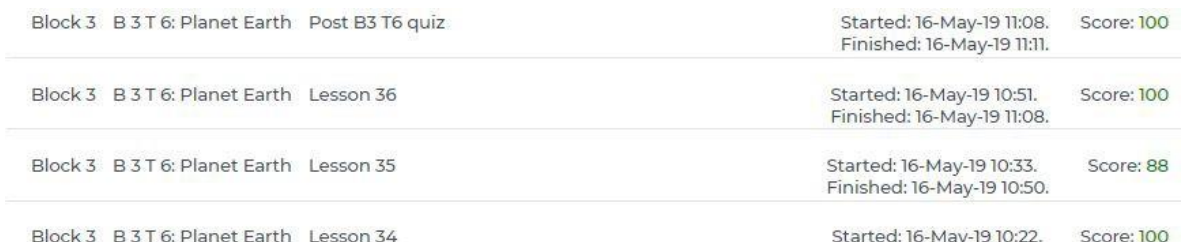

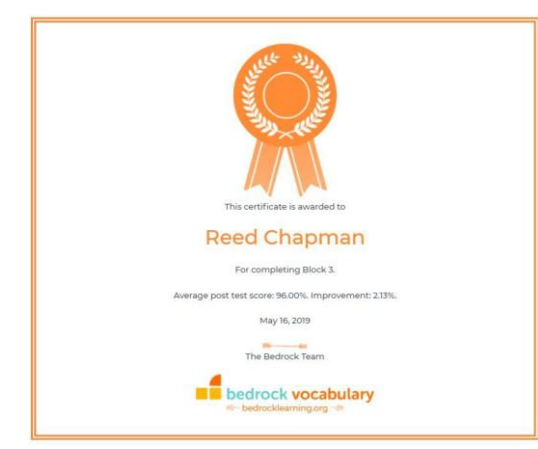

By clicking the other tabs, they can also view **badges and certificates** they have been awarded to celebrate their progress.

Finished: 16-May-19 10:31.

## **How to view your child's learning**

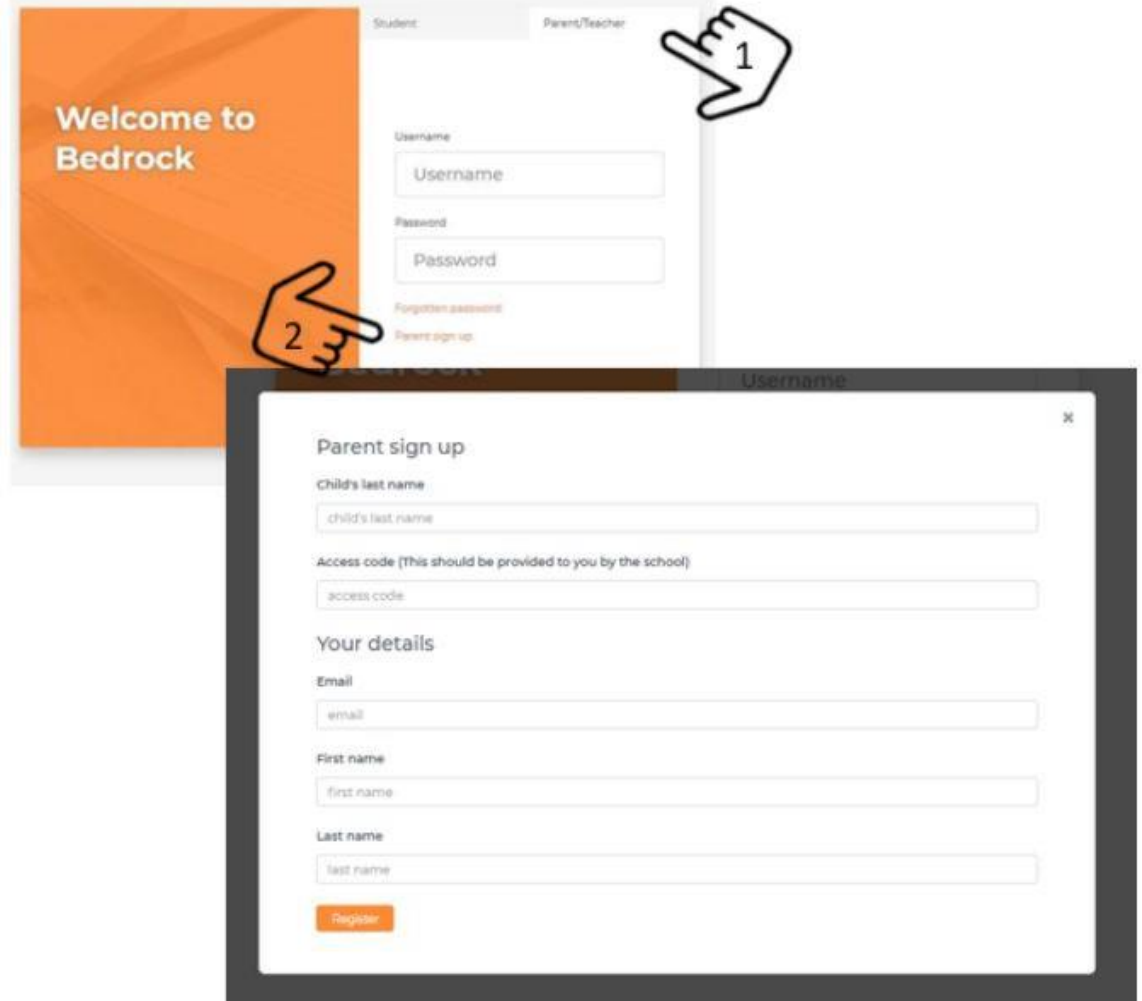

Your child can start to use Bedrock at home as soon as they have logged in, without any input from you. However, our research shows that children make the best progress when their families are

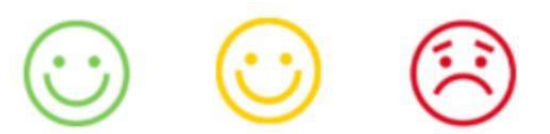

engaged with their learning. To make it easy for you to keep up to date with your child's learning with us, every week we will send you an email with information on their latest progress and one of the three faces shown below, to indicate if their progress is on track. You could have fun putting the words they have learned into everyday conversation!

These emails will tell you all you need to know about your child's learning, but if you want a 'real time' update or would like to know more about which specific words they are currently learning and have learned - in other words, everything their teacher can see too - you can find this information in your **parent dashboard.**

As our research shows that children have the highest usage and progress when their parents are engaged with what they're learning, it's a good idea to login and monitor how they're doing. You could even try to use their new words in conversation with your child, to help them embed their new knowledge! Here is how to access your parent dashboard:

- Just like your child, you'll need to go to the Bedrock app at [https://app.bedrocklearning.org](https://app.bedrocklearning.org/)
- Select Parent/Teacher tab at the top
- Click 'parent sign-up'
- Complete the Parent sign-up form and click 'Register'.
- You will then be sent an automated email with your username and password. Please check your spam folder if it doesn't appear in your inbox.
- Go back to [https://app.bedrocklearning.org,](https://app.bedrocklearning.org/) select the Parent/Teacher tab and enter your username and password.
- Click 'Login'.
- Keep these details in a safe place you'll need them each time you log in.

When you're logged in to your parent dashboard, you'll access a screen like this (this example shows an imaginary child called Reed Chapman):

Don't feel you have to view or understand every aspect of the dashboard - the mostimportant thing is that your child is accessing the app and studying their Bedrock regularly. However, here's a simple guide to what you might find useful to see. In this view above, with the '**Progress**' tab

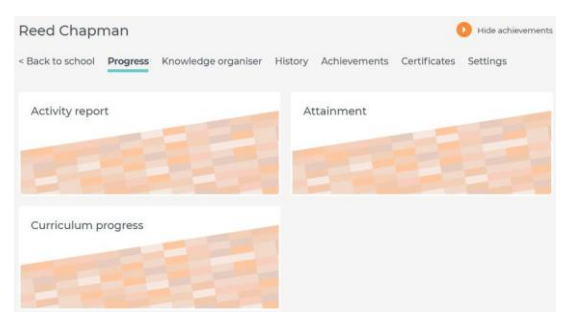

selected at the top of the screen, you can viewyour child's:

- **Activity report**  the work they have completed this week, and a 'traffic light' face to show if this is on track or not.
- **Attainment**  their scores for any pre-tests and post-tests completed in the last week, and their improvement level (simply change the dates and press 'Go' on that screen to find out their attainment for a longer period).
- **Curriculum progress**  this shows their journey through our Blocks (students typically completed about one Block each year - each block is divided into manytopics).

The tabs to the right of the top 'Progress' tab - Knowledge organiser, History, Achievements and Certificates - show the same information that your child can access through their own login, as described at the start of this guide. Please take time to review these so you can celebrate important milestones in your child's learning!

#### **If you have any questions, we're happy to help, just email us at**

**[support@bedrocklearning.org,](mailto:support@bedrocklearning.org) or call us on 0203 325 9345.**